## Class Roster with Emergency Contact Info

- \*\*\*This will NOT work in Safari, Please use Chrome or Firefox\*\*\*
- From PowerTeacher Pro

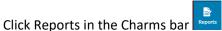

- Select Student Roster
- Give your report a title
- Select which classes you want to print from
- Select your sort option
- Add whatever columns you want to print on your roster by clicking Add Columns button, select the Add button next to each piece of information you want to include

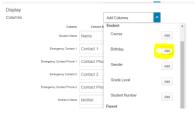

Here is a screenshot of what your entire screen should look like:

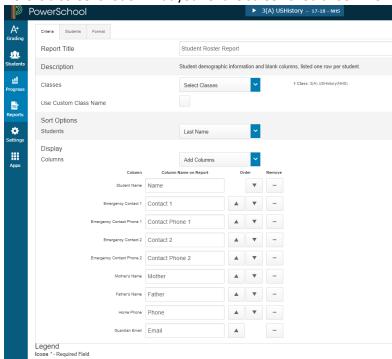

- Click Run Report button at the bottom right
- This generates a PDF file that you can download and save or Print